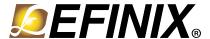

# AN 028: Using the Memory Efficiency Tester

AN028-v1.3 September 2022 www.efinixinc.com

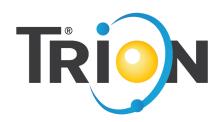

### **Contents**

| Introduction                                                      |                |
|-------------------------------------------------------------------|----------------|
|                                                                   |                |
| Functional Description                                            |                |
| Memory Efficiency Tester Waveform                                 |                |
| Virtual I/O Debug Core Sources and Probes                         |                |
| Memory Efficiency Tester Example Design                           |                |
| Download the Memory Efficiency Tester Example Design to the Board |                |
| Using the Memory Efficiency Tester                                |                |
| Revision History                                                  | 1 <sup>4</sup> |

#### Introduction

Efinix® provides a memory efficiency tester that you can use to test your DDR DRAM and HyperRAM memory performance. The memory efficiency tester includes the following features:

- Memory bandwidth calculation
- User-defined test options:
  - Read and write pattern combinations
  - Running address
  - Loop and burst length
- Pseudo-random read and write and comparison with a 128-bit linear-feedback shift register (LFSR)
- Total running-time cycle counter
- 256-bit AXI bus on AXI0
- Includes an example design targeting the Trion® T120 BGA324 Development Board and Titanium Ti60 F225 Development Board

#### **FPGA Support**

The memory efficiency tester supports all Trion® with DDR DRAM and Titanium FPGAs with HyperRAM.

### **Functional Description**

The memory efficiency tester is a utility design that you program into your board. You use the Efinity® Debugger to access the memory efficiency tester design parameters and obtain the performance test results.

Figure 1: Memory Efficiency Tester Block Diagram

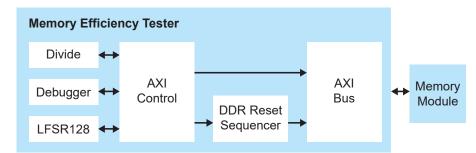

The memory efficiency tester consists of the following blocks:

- *DIVIDE*—Divider that performs division to calculate the bandwidth.
- LFSR128—Linear feedback shift register for write or read random data.
- *Debugger*—Connects with the tester to the Efinity® Debugger user interface.
- *AXI control*—Controls the pattern flow to output or input.
- *DDR reset Sequencer*—DDR controller reset block. (Not applicable in Titanium Ti60 F225 Development Board design)
- AXI BUS—Interface between the memory efficiency tester with the memory.

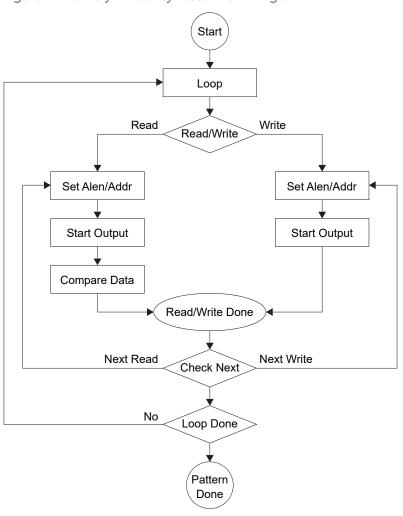

Figure 2: Memory Efficiency Tester Flow Diagram

#### Memory Efficiency Tester Waveform

The following waveform example shows the memory efficiency tester signals. The memory efficiency tester starts when the TRIG signal toggles high and low. The test ends when the START signal goes low. The memory bandwidth results calculation completes when the Calc Done signal goes high.

Figure 3: Memory Efficiency Tester Waveform Example (Trion)

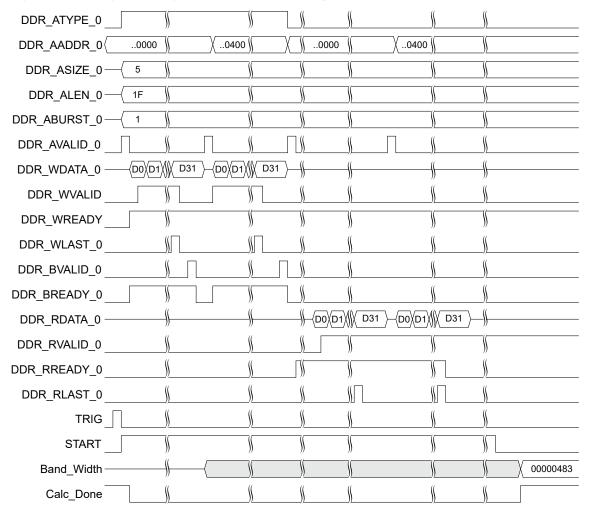

### Virtual I/O Debug Core Sources and Probes

The memory efficiency tester includes a Virtual I/O debug core with the following sources and probes.

Table 1: Virtual I/O Debug Core Sources and Probes

| Name          | Туре   | Width | Description                                                                                                    |  |
|---------------|--------|-------|----------------------------------------------------------------------------------------------------|--|
| LOOP_N        | Source | 32    | Number of pattern loops. 0 = One loop only (default)                                                                                |  |
| PATTERN       | Source | 16    | 0: Read 1:Write Default = 0x3333 This pattern together with PATTERN_DEPTH = 0xF, yields the following test pattern: W>W>R>R>W>W>R>R |  |
| PATTERN_DEPTH | Source | 4     | Selected pattern from 0 to 15. Default: 0xF (15)                                                                                    |  |
| PATTERN_LEN0  | Source | 8     | First read/write ALEN of AXI. Default: 0x1F                                                                                         |  |
| PATTERN_LEN1  | Source | 8     | Second read/write ALEN of AXI. Default: 0x1F                                                                                        |  |
| PATTERN_LEN2  | Source | 8     | Third read/write ALEN of AXI. Default: 0x1F                                                                                         |  |
| PATTERN_LEN3  | Source | 8     | Fourth read/write ALEN of AXI.  Default: 0x1F                                                                                       |  |
| PATTERN_LEN4  | Source | 8     | Fifth read/write ALEN of AXI.  Default: 0x1F                                                                                        |  |
| PATTERN_LEN5  | Source | 8     | Sixth read/write ALEN of AXI. Default: 0x1F                                                                                         |  |
| PATTERN_LEN6  | Source | 8     | Seventh read/write ALEN of AXI. Default: 0x1F                                                                                       |  |
| PATTERN_LEN7  | Source | 8     | Eighth read/write ALEN of AXI. Default: 0x1F                                                                                        |  |
| PATTERN_LEN8  | Source | 8     | Ninth read/write ALEN of AXI. Default: 0x1F                                                                                         |  |
| PATTERN_LEN9  | Source | 8     | Tenth read/write ALEN of AXI. Default: 0x1F                                                                                         |  |
| PATTERN_LEN10 | Source | 8     | Eleventh read/write ALEN of AXI.  Default: 0x1F                                                                                     |  |
| PATTERN_LEN11 | Source | 8     | Twelve read/write ALEN of AXI. Default: 0x1F                                                                                        |  |
| PATTERN_LEN12 | Source | 8     | Thirteenth read/write ALEN of AXI. Default: 0x1F                                                                                    |  |

| Name           | Туре   | Width | Description                                                                                         |  |
|----------------|--------|-------|----------------------------------------------------------------------------------------------------|--|
| PATTERN_LEN13  | Source | 8     | Fourteenth read/write ALEN of AXI. Default: 0x1F                                                    |  |
| PATTERN_LEN14  | Source | 8     | Fifteenth read/write ALEN of AXI. Default: 0x1F                                                     |  |
| PATTERN_LEN15  | Source | 8     | Sixteenth read/write ALEN of AXI. Default: 0x1F                                                     |  |
| PATTERN_ADDR0  | Source | 32    | First read/write address of AXI.  Default: 0x0000  The next address must be PATTERN_LEN0 x 256 / 8. |  |
| PATTERN_ADDR1  | Source | 32    | Second read/write address of AXI. Default: 0x0400                                                   |  |
| PATTERN_ADDR2  | Source | 32    | Third read/write address of AXI. Default: 0x0000                                                    |  |
| PATTERN_ADDR3  | Source | 32    | Fourth read/write address of AXI. Default: 0x0400                                                   |  |
| PATTERN_ADDR4  | Source | 32    | Fifth read/write address of AXI. Default: 0x0000                                                    |  |
| PATTERN_ADDR5  | Source | 32    | Sixth read/write address of AXI. Default: 0x0400                                                    |  |
| PATTERN_ADDR6  | Source | 32    | Seventh read/write address of AXI.  Default: 0x0000                                                 |  |
| PATTERN_ADDR7  | Source | 32    | Eighth read/write address of AXI.  Default: 0x0400                                                  |  |
| PATTERN_ADDR8  | Source | 32    | Ninth read/write address of AXI. Default: 0x0000                                                    |  |
| PATTERN_ADDR9  | Source | 32    | Tenth read/write address of AXI. Default: 0x0400                                                    |  |
| PATTERN_ADDR10 | Source | 32    | Eleventh read/write address of AXI. Default: 0x0000                                                 |  |
| PATTERN_ADDR11 | Source | 32    | Twelve read/write address of AXI. Default: 0x0400                                                   |  |
| PATTERN_ADDR12 | Source | 32    | Thirteenth read/write address of AXI. Default: 0x0000                                               |  |
| PATTERN_ADDR13 | Source | 32    | Fourteenth read/write address of AXI. Default: 0x0400                                               |  |
| PATTERN_ADDR14 | Source | 32    | Fifteenth read/write address of AXI.  Default: 0x0000                                               |  |
| PATTERN_ADDR15 | Source | 32    | Sixteenth read/write address of AXI. Default: 0x0400                                                |  |
| Reset          | Source | 1     | Resets or starts the memory tester. 0: Reset (default) 1: Normal                                    |  |

| Name           | Туре   | Width | Description                                                   |  |
|----------------|--------|-------|---------------------------------------------------------------|--|
| Pause          | Source | 1     | Pauses the memory tester.                                     |  |
|                |        |       | 0: Normal (default)                                           |  |
|                |        |       | 1: Pause                                                      |  |
| Total_ALEN     | Probe  | 64    | Calculates total burst.                                       |  |
| Cycle_Counter  | Probe  | 64    | Total cycles used.                                            |  |
| Test_Done      | Probe  | 1     | Indicates the test status.                                    |  |
|                |        |       | 0: Busy                                                       |  |
|                |        |       | 1: Done                                                       |  |
| Band_Width_MBs | Probe  | 32    | Displays the calculated bandwidth in MB/s after test is done. |  |
| ERROR          | Probe  | 1     | Flags if an error occurred after comparing read data.         |  |
|                |        |       | 0: No error                                                   |  |
|                |        |       | 1: Error                                                      |  |

## Memory Efficiency Tester Example Design

The memory efficiency tester includes an example design for the Trion® T120 BGA324 Development Board and Titanium Ti60 F225 Development Board that calculates the memory bandwidth. You can define the write and read pattern sequence to test the performance of the memory bandwidth.

Table 2: Trion® T120 BGA324 Development Board Example Design Implementation

| FPGA           | LUTs   | Memory Blocks | f <sub>MAX</sub> (MHz) | Language    | Efinity <sup>®</sup> Version |
|----------------|--------|---------------|------------------------|-------------|------------------------------|
| T120 BGA324 C4 | 11,479 | 502           | 109.629                | Verilog HDL | 2021.2                       |

Table 3: Titanium Ti60 F225 Development Board Example Design Implementation

| FPGA         | eXchangeable<br>Logic and<br>Routing<br>(XLR) Cells | Memory Blocks | f <sub>MAX</sub> (MHz) | Language    | Efinity® Version |
|--------------|-----------------------------------------------------|---------------|------------------------|-------------|------------------|
| Ti60 F225 C4 | 12,945                                              | 245           | 198.242                | Verilog HDL | 2021.2           |

#### Download the Memory Efficiency Tester Example Design to the Board

The memory efficiency tester includes a bitstream file to get you started quickly. Download it to the board using these steps:

- 1. Download the file **efx\_memory\_tester-v<version>.zip** from the Support Center.
- 2. Open the project (memory\_tester.xml) in the Efinity software. The project is located in the efx\_memory\_tester-v<version>/<devboard>\_dk directory.
- **3.** Review the design.
- 4. Connect the development board to your computer using a USB cable.
- 5. Use the Efinity® Programmer to download the bitstream file, memory\_tester.hex, to your board. The bitstream file is in the efx\_memory\_tester-v<version>/
  <devboard>\_dk directory.

The boards's CDONE LED, D6 (Trion® T120 BGA324 Development Board) and D15 (Titanium Ti60 F225 Development Board) turns on when configuration completes.

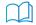

**Learn more:** Instructions on how to use the Efinity® software and board documentation are available in the Support Center.

#### Using the Memory Efficiency Tester

The following instructions assume that you have already programmed your board with the memory efficiency tester bitstream. To use the memory efficiency tester in the Debugger:

- 1. Open the Debugger. The tool opens to the Debug perspective.
- 2. If not already selected, select your board in the USB Target pull-down menu.
- **3.** Click the Connect Debugger button.
- **4.** The VIO 0 debug core sources and probes displays.
- 5. Change the Reset to 1 and the tester starts calculating the memory bandwidth. The Test\_Done value turns 0 to indicate the memory tester is calculating the memory bandwidth.
- 6. The Test\_Done value changes to 1 when calculation completes and the Band Width MBs displays the memory bandwidth.

Figure 4: Example of Memory Efficiency Tester in Debugger

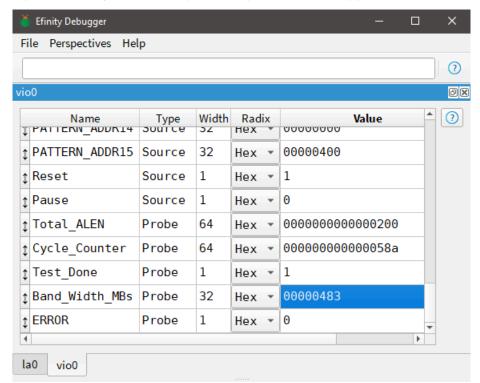

(!)

**Important:** The example design uses the Trion® T120 BGA324 Development Board and Titanium Ti60 F225 Development Board. You can incorporate the memory efficiency tester in your own design to test the memory performance on your own board. However, you may need to change the memory and PLL block settings in the Efinity® Interface Designer to match what you have on your board.

# Revision History

**Table 4: Document Revision History** 

| Date           | Version | Description                                                                                             |
|----------------|---------|----------------------------------------------------------------------------------------------------|
| September 2022 | 1.3     | Updated typo in Table 1 and Figure 2. (DOC-893)                                                         |
| April 2022     | 1.2     | Updated Trion® T120 BGA324 Development Board design implementation with Efinity software v2021.2.       |
| April 2022     | 1.1     | Added support for Titanium FPGAs and design example for Titanium Ti60 F225 Development Board. (DOC-776) |
| November 2020  | 1.0     | Initial release.                                                                                        |